# Windows 7/8/10

Устанавливаем программу Цифровой микроскоп с диска.

Далее необходимо установить драйвер для микроскопа.

Для установки драйвера на сначала необходимо отключить проверку подписи драйверов.

### **Windows 7**

- 1. Необходимо произвести запуск командой строки от имени администратора
- 2. Вводим команду *bcdedit.exe /set nointegritychecks ON* как указано на скриншоте

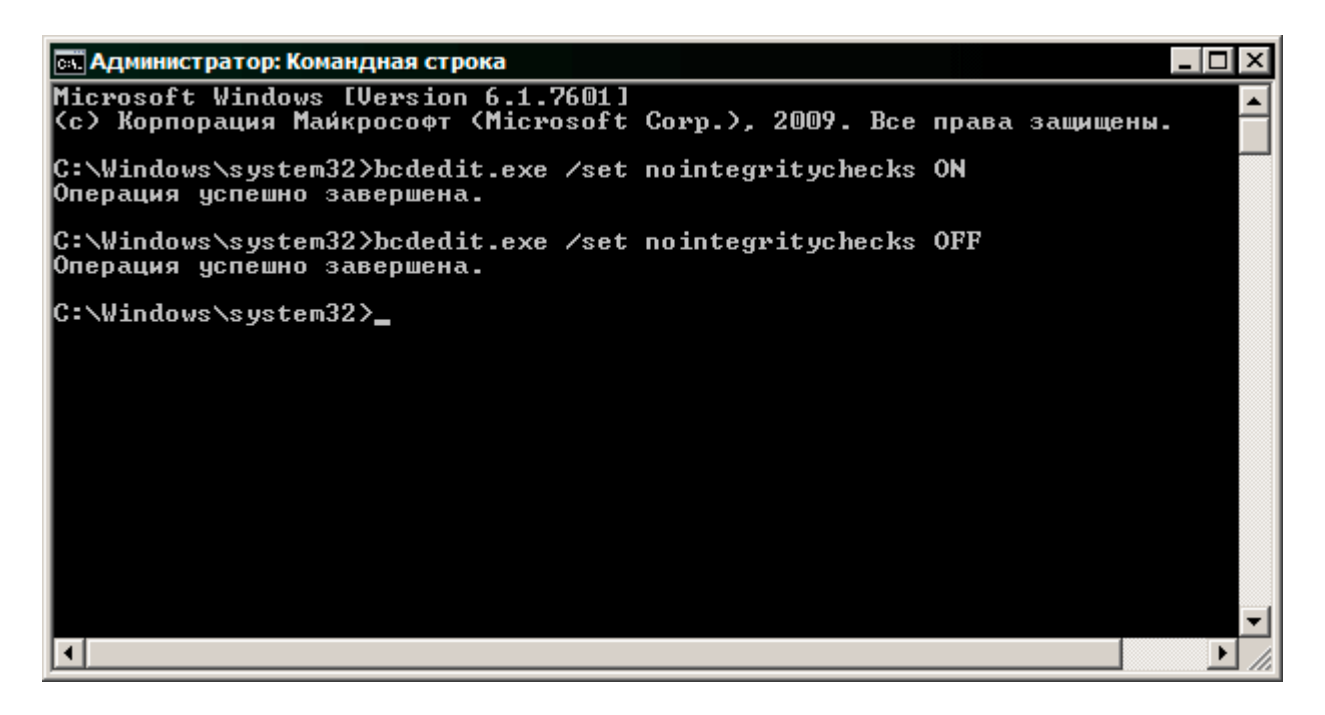

- 3. Перезагружаем компьютер
- 4. Переходим к установке драйвера

5. После установки необходимо включить проверку драйверов командой *bcdedit.exe /set nointegritychecks OFF*

### **Windows 8/10**

## Отключение проверки подписи драйвера с помощью параметров загрузки

Первый способ, отключающий проверку цифровой подписи единожды, при перезагрузке системы и до следующей перезагрузки — использование параметров загрузки Windows 10.

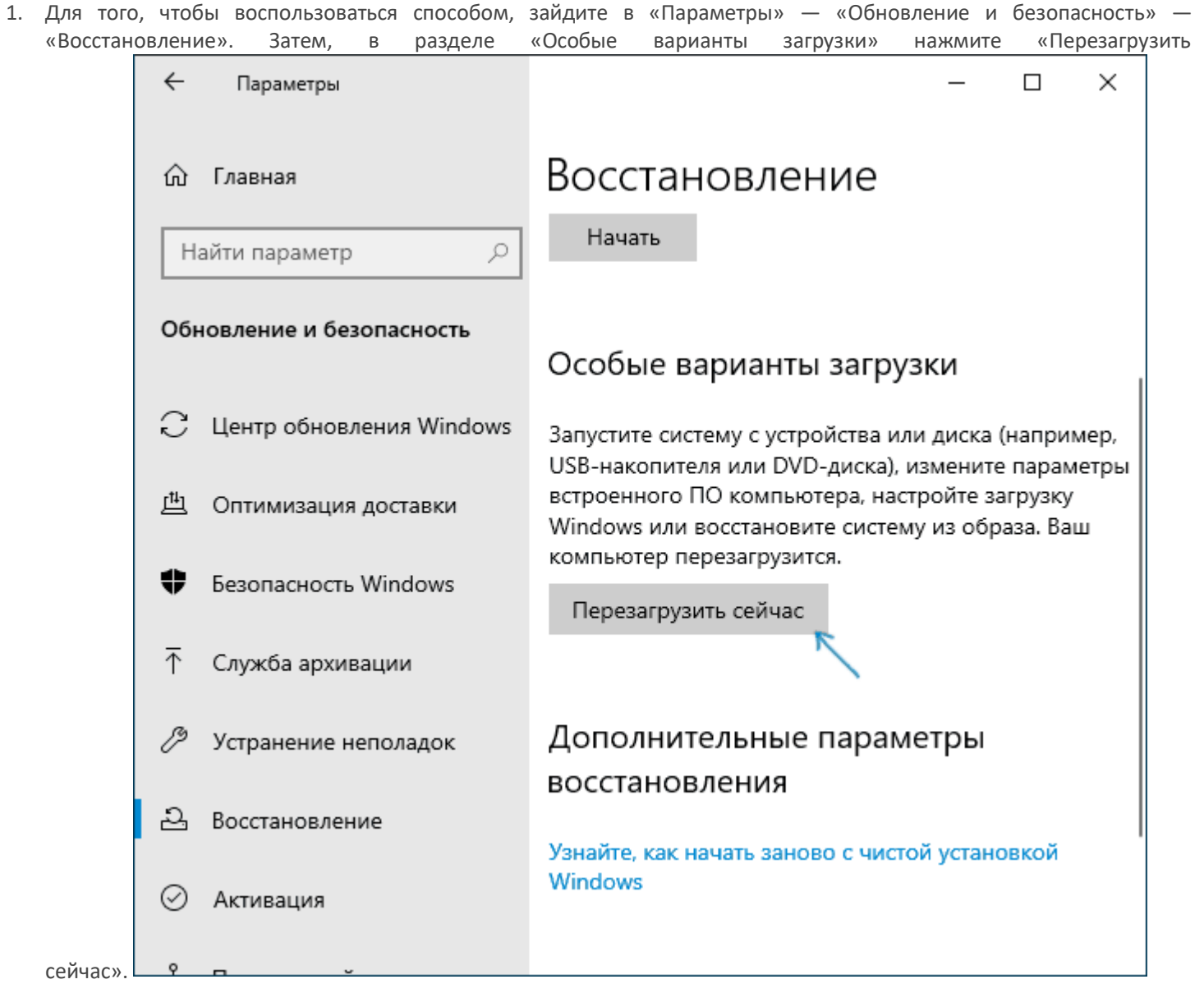

2. После перезагрузки, пройдите по следующему пути: «Поиск и устранение неисправностей» (или «Диагностика») — «Дополнительные параметры» — «Параметры загрузки» и нажмите кнопку

«Перезагрузить».

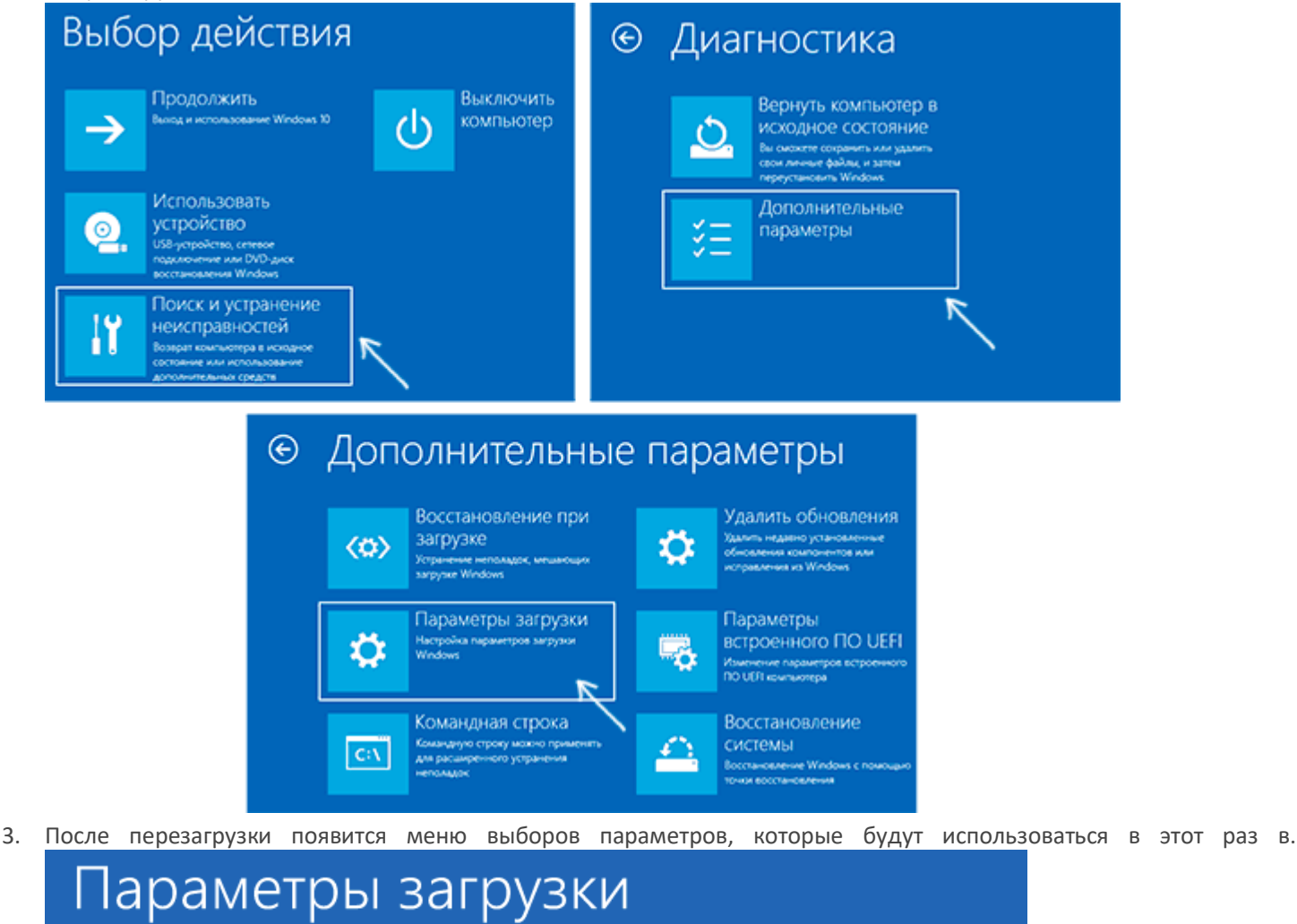

Для выбора из следующих параметров нажмите соответствующую клавишу:

Используйте клавиши с цифрами или F1-F9.

- 1) Включить отладку
- 2) Включить ведение журнала загрузки
- 3) Включить видеорежим с низким разрешением
- 4) Включить безопасный режим
- 5) Включить безопасный режим с загрузкой сетевых драйверов
- 6) Включить безопасный режим с поддержкой командной строки
- 7) Отключить обязательную проверку подписи драйверов
- 8) Отключить ранний запуск антивредоносной защиты  $\mathcal N$
- 9) Отключить автоматический перезапуск после сбоя

Нажмите клавишу F10 для доступа к дополнительным параметрам Нажмите клавишу ВВОД для возврата в операционную систему

4. Для того, чтобы отключить проверку цифровой подписи драйверов, выберите соответствующий пункт, нажав клавишу 7 или F7 (или Fn+F7 на некоторых ноутбуках).

Готово, после перезагрузки Windows 10 запустится с отключенной проверкой подписи драйверов и вы сможете установить свой драйвер без цифровой подписи.

## **Установка драйвера**

1. После загрузки системы, нужно зайти в диспетчер устройств. Для этого открываем пуск или поиск и ищем диспетчер устройств

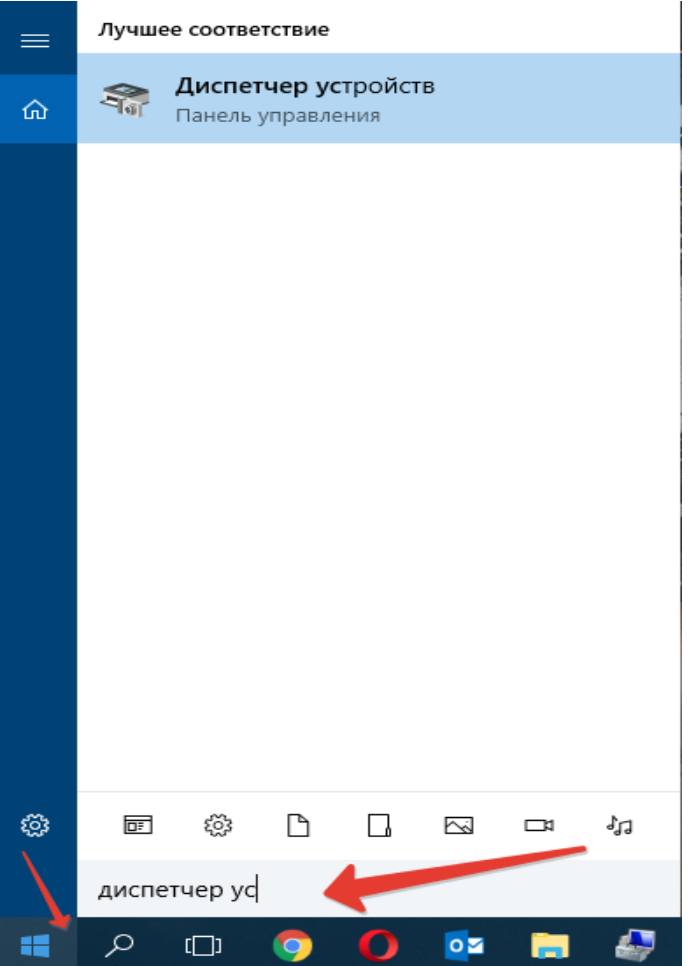

- 2. Подключаем микроскоп к компьютеру
- 3. В диспетчере устройств появляется новое устройство PC Camera, нажимаем правой кнопкой мыши и выбираем обновить драйвер

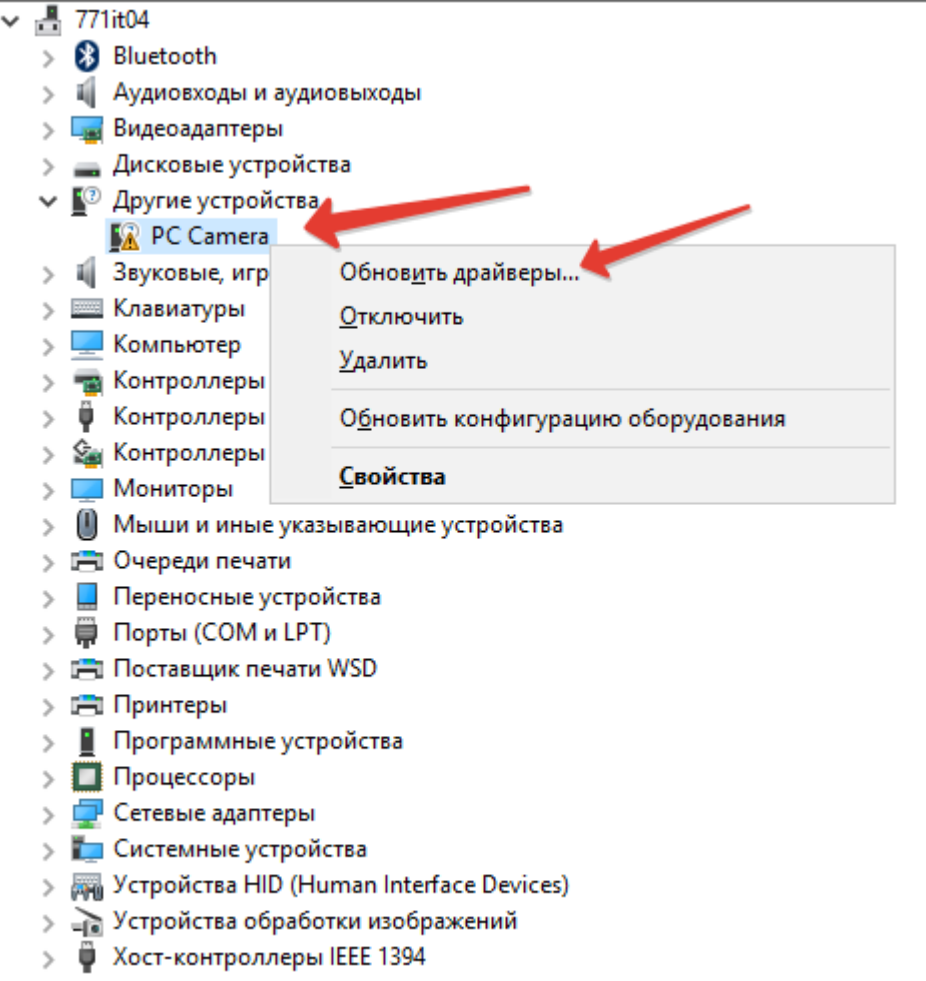

 $\frac{1}{2}$ 

4. Выбираем выполнить поиск драйверов на этом компьютере

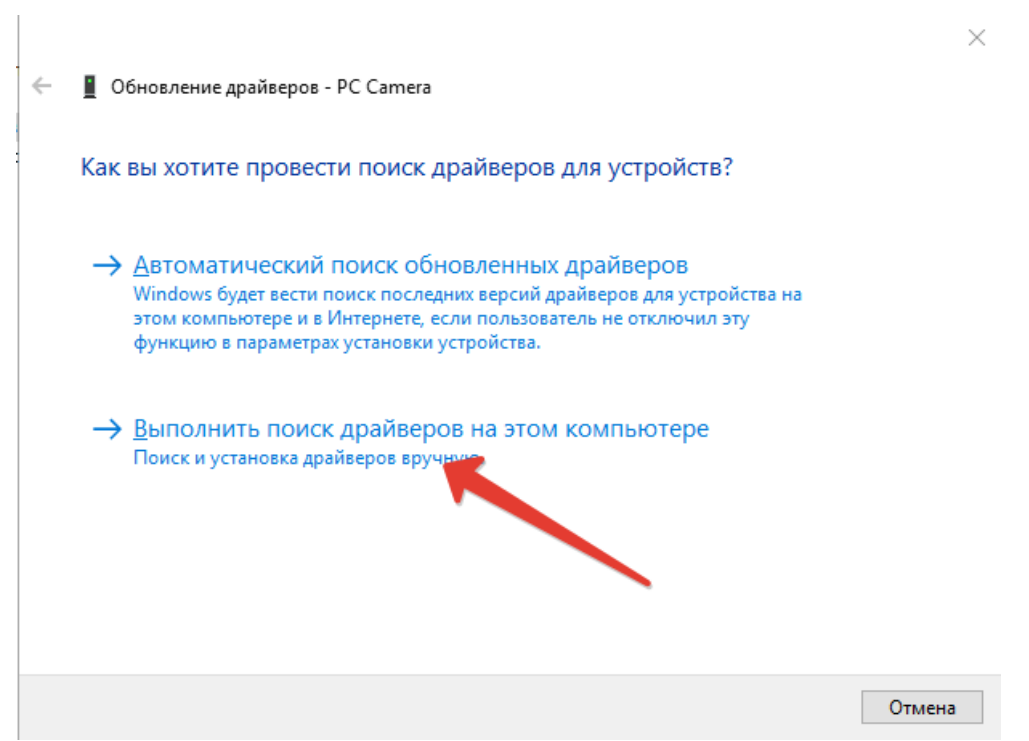

5. Нажимаем Обзор и выбираем диск из комплекта

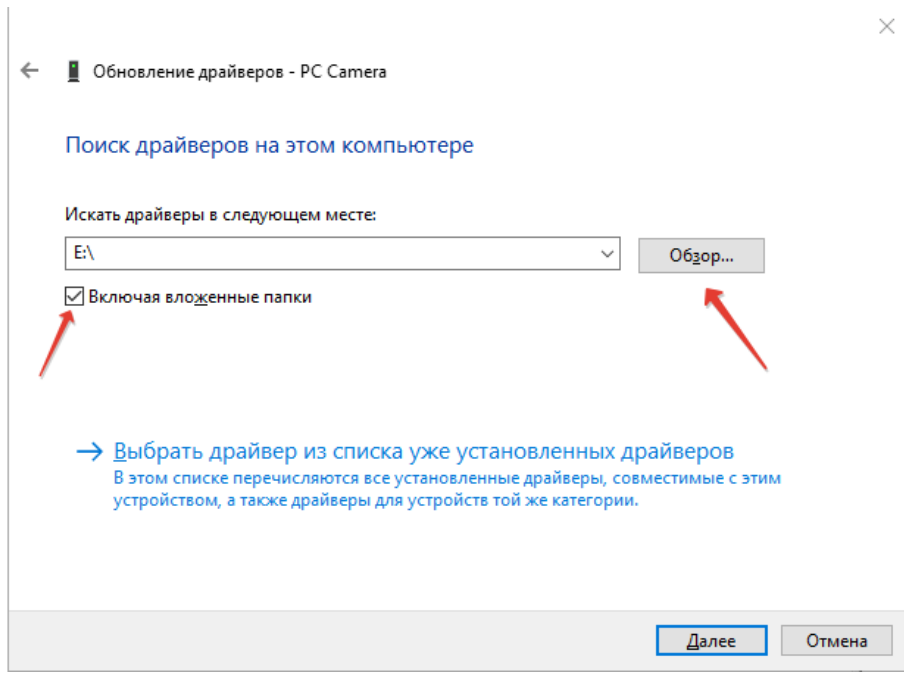

6. Далее откроется уведомление, что не удалось проверить издателя драйверов, нажимаем Все равно установить этот драйвер

 $\times$ 

■ Обновление драйверов - РС Сатега  $\leftarrow$ 

#### Установка драйвера...

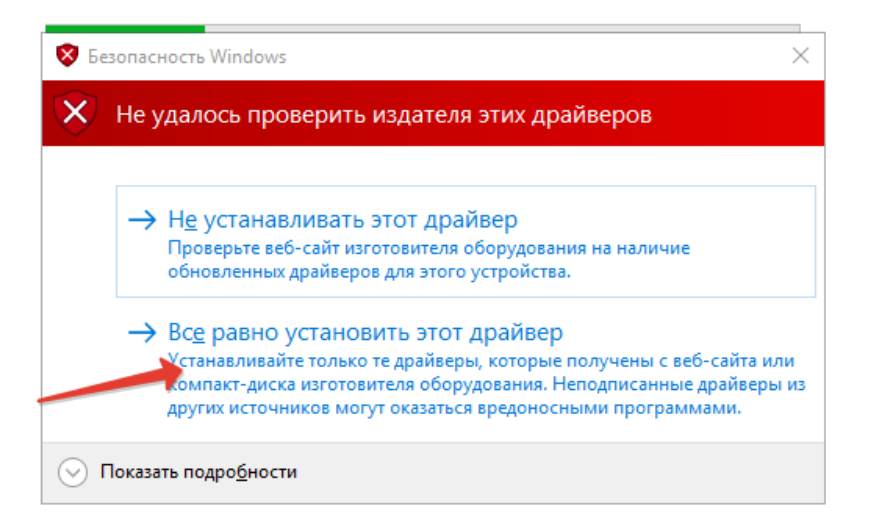

7. Установка успешно завершена. Можно открывать программу цифровой микроскоп и пользоваться.